# AdmiCash-Creditor: QR-bills

The QR-bill will be introduce in Switzerland from 01.07.2020. This QR-bill replaces all previous payment slips. During a transition phase, both the previous payment slips and the new QR-bill must be processed in AdmiCash.

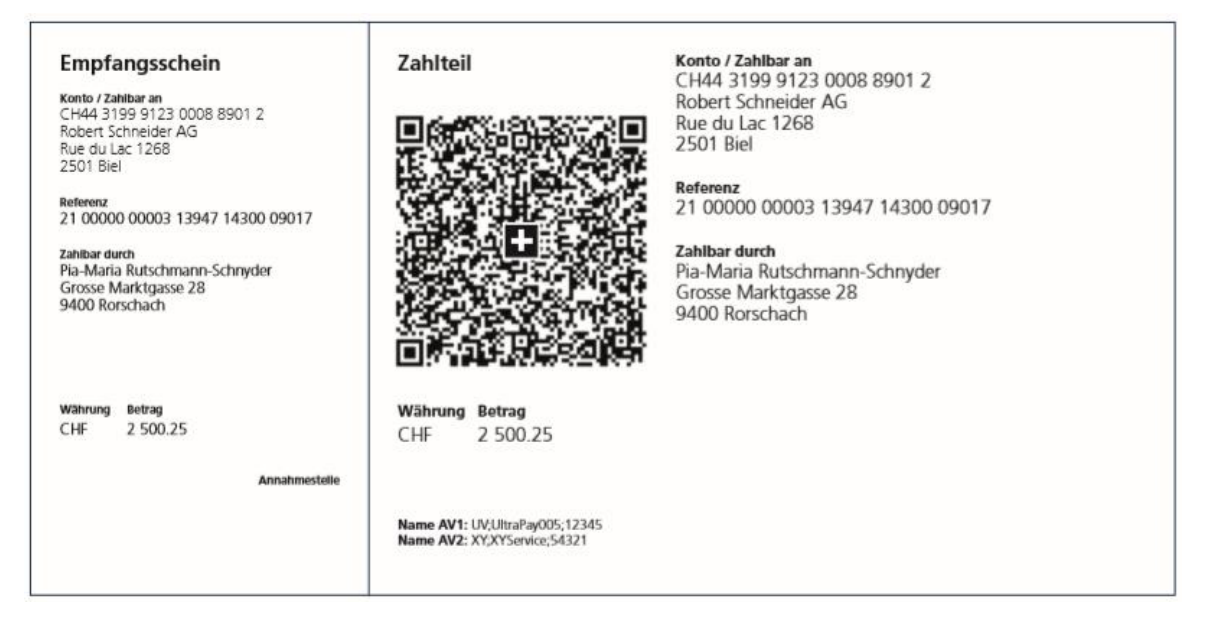

This document contains all information on how you can process QR-bills with AdmiCash.

**Please read this document carefully and follow all instructions in the order given. This ensures that you can easily record and execute all payments, the previous ones (ISR, postal account, IBAN) and the new QR-bills.**

## **1. Update the banks base**

With the introduction of the QR-bill, the banks base need to be updated. To update them, follow the instructions below:

- Click this [Link](https://www.six-group.com/interbank-clearing/de/home/bank-master-data/download-bc-bank-master.html) to download the bank master.
- The download page is displayed.

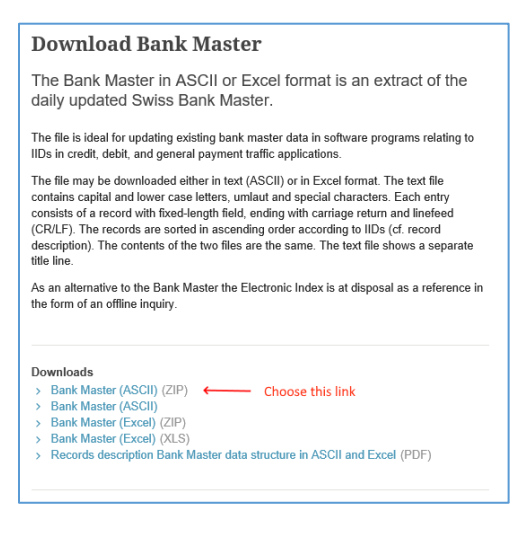

- Select the first position and download the bank master. Usually this is saved in the "Download" folder.
- Start AdmiCash and open a company.
- Select "Master data Banks base". The banks base is displayed.
- Select the menu "Extras Import data ...". The file selection dialog is displayed.

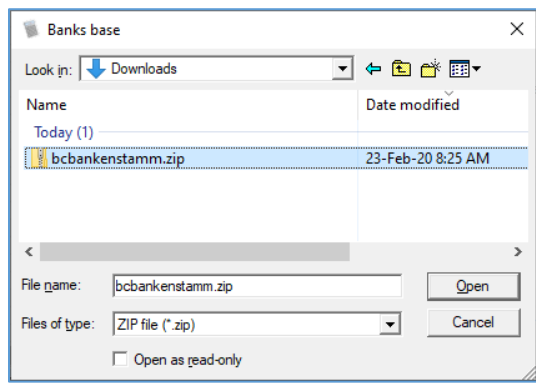

- Navigate to "Downloads", select the file "bcbankenstamm.zip" and click on "Open".
- The banks base are imported and displayed.

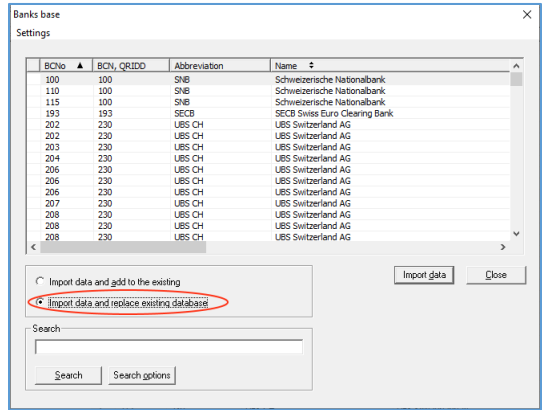

- Select the option "**Import data and replace existing database**". Click "Import data" to complete the process.
- Then close the "Banks base" window.

## **2. Provide the QR code reader**

There are various ways to read this QR bill into AdmiCash. Following is a description of the QR code readers available in Switzerland.

## **CREALOGiX: PayEye**

This device can read both the previous ISR coding lines and QR codes. Works with AdmiCash for both ISR and QR code. It takes some getting used to for ISR coding lines. The PayEye automatically recognizes whether an ISR line or a QR code is read.

*More Information*:<https://shop.crealogix.com/scanner/payeye.html>

*Configuration*: Admicont Muhmenthaler Computertechnik

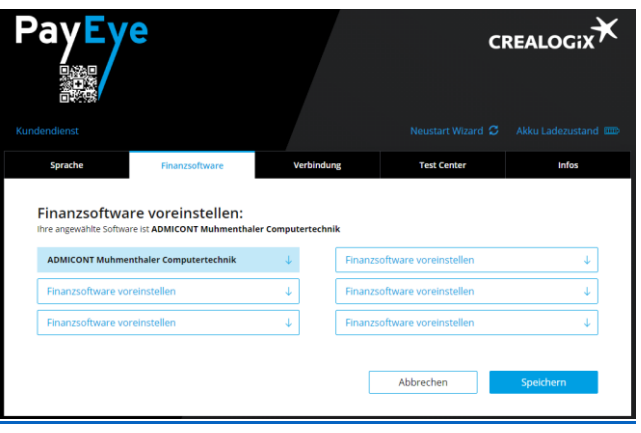

## **Dative: SwissReader SR-100QR**

This device can only read the QR code. Is very comfortable to use and automatically recognizes the QR code. Hold the QR bill to the scanner, the scanner switches on and reads the QR code.

*More information*:<https://www.dative.ch/>

*Configuration*: When ordering, specify "AdmiCash configuration".

## **ELCODE: Swiss QR Reader**

This device can only read the QR code. Is very comfortable to use and automatically recognizes the QR code. Hold the QR bill to the scanner, the scanner switches on and reads the QR code. Good positioning due to the display of a red positioning cross when the scanner is switched on.

## *More information*: [www.swiss-qr-reader.ch](http://www.swiss-qr-reader.ch/)

*Configuration*: Please read this QR code with the Swiss QR Reader to configure it for AdmiCash (from screen or printout). To read the QR code from the screen, the scanner may need to be set with the configuration code included in the scope of delivery (last page: read code from the cell phone display or from the PC screen).

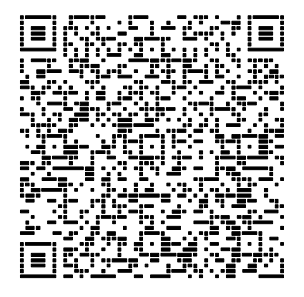

## **Barcode to PC for mobile phones**

With this app, the QR code can be read from the screen or paper with a mobile phone and transferred to AdmiCash. Comfortable and cheap.

For this app to work, the mobile phone must be connect to a WLAN, which is located in the same network as the PC or laptop.

*More information*: <https://barcodetopc.com/>

*Installation and configuration:* separate document [Barcode to PC.](https://www.admicash.swiss/en/document/BarcodeToPC.pdf)

## **General information about QR code readers**

Which method you want to use for entering the QR-bill depends on how many QR-bills you receive and what convenience you desired.

For further questions, help or support please contact the manufacturer and supplier directly. AdmiCash GmbH cannot offer you help recommendations or support for these devices or apps.

## **3. Test the QR code reader**

After choosing and configuring a QR code reader, you can test it with AdmiCash. To do this, proceed as follows:

- Now Start AdmiCash. Make sure that the AdmiCash version 8.4.0.5 (or higher) is installed. You can check this with the menu "Help - Info about AdmiCash...". If necessary, install the latest AdmiCash version from [www.admicash.swiss](http://www.admicash.swiss/) - Download - AdmiCash-Update.
- Open a company and choose "Payments Edit payments".
- Select the "Edit Record" menu. The input dialog is displayed.
- If your QR code reader can scan from the screen, arrange this document with the QR code and AdmiCash on the screen. If you have two screens, arranging is not necessary. Simply display the QR code on one screen and AdmiCash on the other. For readers that cannot scan from the screen, print out the QR code.

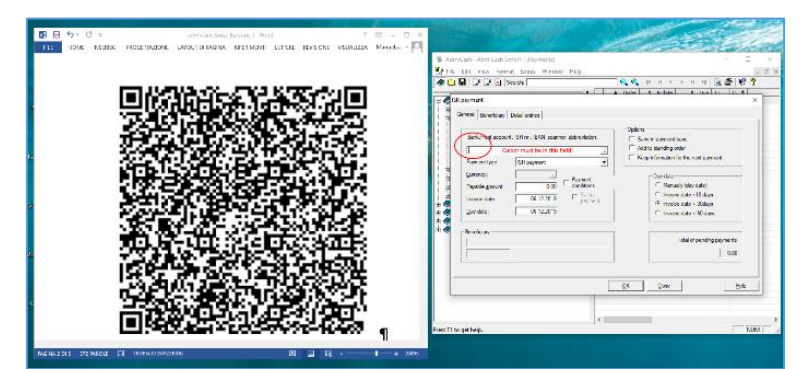

- Click in the input field "IBAN, scanner, abbreviation:".
- Now scan the QR code with the mobile phone. The following should be displayed:

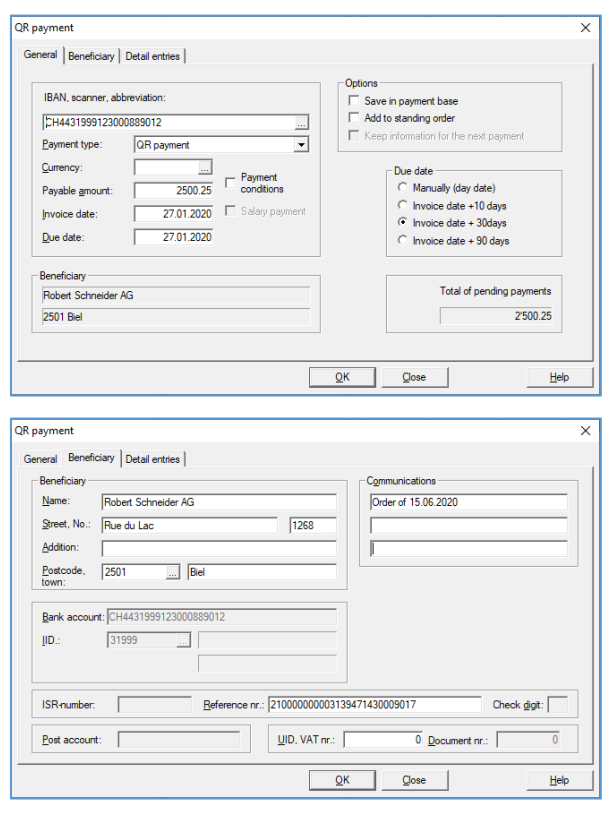

- This completes the process of record QR-bills.
- The further processing of the QR-bills recorded is identical to the previous payments (ISR, IBAN, postal account).
- If you have questions or problems, please send an email with a short description to [support@admicash.ch.](mailto:support@admicash.ch)

#### **4. The payment base**

- The QR-bills have a new IBAN, (QR-IBAN) which replaces the previous ISR number (01-123456-7). QR-bills are therefore not found in the payment base.
- To find QR-bills in the payment base, add them to the payment base when you first enter them.

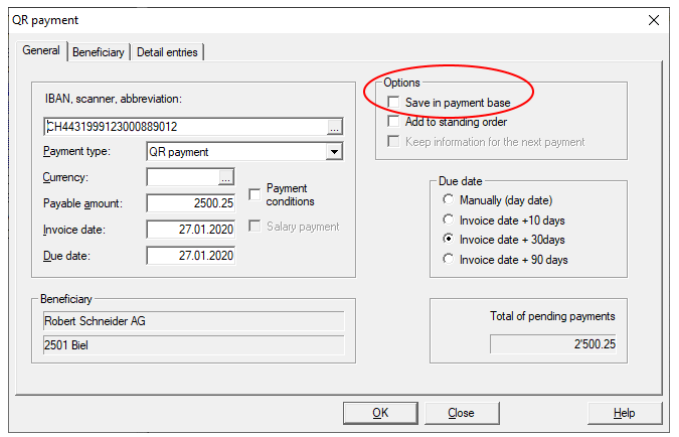

 To do this, select the "Save in payment base" option. Then enter a new abbreviation for the QR payment under "Abbreviation". Ideally, use lowercase letters. Mark the

abbreviation as QR payment e.g. with "ahv-qr", "abc-qr" etc. You avoid a name conflict with existing abbreviations.

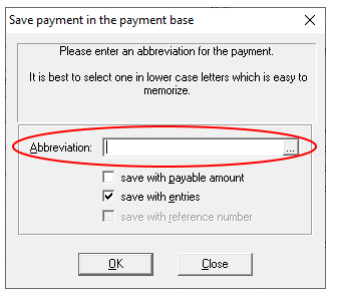

 Do not change the existing entries in the payment base on the QR-bill. In the event that a bill, for any reason, is sent to you as a QR-bill and then again as an ISR bill, AdmiCash will find both the "old" and the new registration in the payment base.

## **5. The standing orders**

- If you have entered standing orders in AdmiCash, please check the payments entered in standing orders.
- All payment methods are still allowed during a transition period. After that, only payments with IBAN are possible.
- Organize the IBAN for all no IBAN payments and change the corresponding payment.

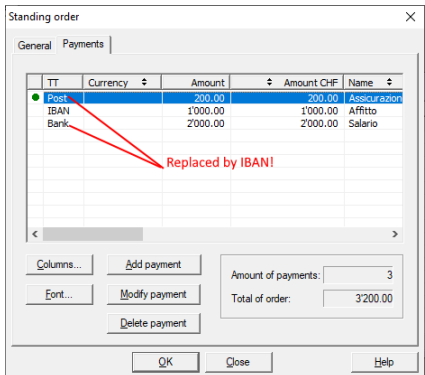

After making changes, be sure to click "OK" to save the information.

## **6. Help and support**

If you have any questions or problems regarding the QR-bill, please send an email with a detailed description to [support@admicash.ch.](mailto:support@admicash.ch)

Telephone support is chargeable and will be charged (CHF 40.00 per call including the first 15 minutes and CHF 30.00 for all other 15 minutes started).